## Adapting Bitmoji avatars to other languages

An activity for those who like using emoji.

This information is for an Android phone and PC computer, but I'm sure they can be adapted for iPhones and Mac computers, etc.

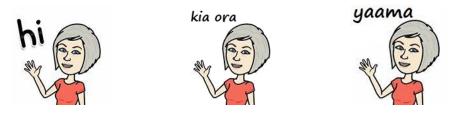

- 1 Download the free Bitmoji app to your phone from Google Play Store, and follow the instructions to design your own avatar with hair, eyes, clothes, etc.
- 2 To get a picture file which you can edit, click on a Bitmoji you would like to change from English to another language, and send it as a message it to your email address.
- 3 Open the email on a computer and drag the picture file (.png) to your desktop. Give it a name, e.g. Bitmoji\_Hilary\_hi.png
- 4 Open the Paint app (this is part of Windows). Click File-Open, navigate to the file you have saved and click Open.
  - A
    A
    A
    Brushes
    Tools
- 5 In the Home tab, click on the eraser to 'rub out' the English word/s.

- 6 Click on the text tool (A) to write the word/s you want. Choose the font, size, colour etc.
- 7 Save the file with a new name e.g. Bitmoji\_Hilary\_kia ora.png (this means you still have the original if you want to change it again). A prompt will tell you that transparency will be lost click OK.
- 8 If you want a transparent background (e.g. for importing over a photo) go to <u>http://www.online-image-editor.com</u> Click Browse, navigate to the file you have saved, and click Upload. On the Wizards tab, click Transparency. Click on the hand, wait for a second or two, and the grid will appear over the transparent parts of the picture. If any parts are not transparent, e.g. inside particular letters, move the hand over them and click again. (If it is not filling every part with the grid, you may need to increase the Fuzz Factor). Right click to Save as a new file.
- 9 You can now add the new emoji to your Images Gallery on your phone (by attaching to an email back to your phone and downloading it, or attaching a cable and dragging it directly into the folder).
- 10 To insert it into an email, Snapchat, WhatsApp, etc., click on the images icon.

If you have any questions or suggestions about this, please email me at hilary smith@xtra.co.nz